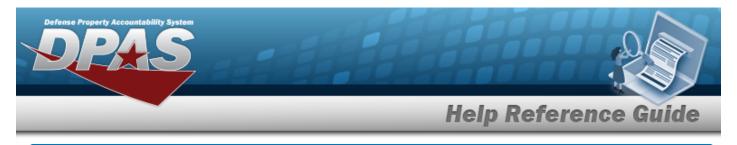

# **Browse for a Contract Number**

#### **Overview**

The Contract Number Browse process allows searching for stored contract numbers in the DPAS catalog.

## Navigation

DPAS Modules > *Various Procedural Steps* > <sup>**Q**</sup> > Contract Browse pop-up window

## Procedures

#### **Browse for a Contract Number**

One or more of the Search Criteria fields can be entered to isolate the results. By default, all

results are displayed. Selecting at any point of this procedure returns all fields to the default "All" setting.

Selecting at any point of this procedure removes all revisions and closes the page. **Bold** numbered steps are required.

1. Select <sup>Q</sup>. The **Contract Browse** pop-up window appears.

| Search By       |                |   |              |        |
|-----------------|----------------|---|--------------|--------|
| Contract Use Cd | Select an Item | ~ | Contract Nbr |        |
| CAGE Cd         | Select an Item | ~ |              | Search |

2. Select search . The r

. The results display in the Contract Search Results Grid below.

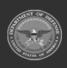

|                 |                  | Help         | o Refere      | nce Gu |
|-----------------|------------------|--------------|---------------|--------|
| Contract        |                  |              |               |        |
| Search By       |                  |              |               |        |
|                 |                  |              |               |        |
| Contract Use Cd | Select an Item 🗸 | Contract Nbr | 12345678A0133 |        |
| Contract Use Cd | Select an Item   | Contract Nbr | 12345678A0133 | Search |
|                 |                  |              | 12345678A0133 | Search |

3. Click the Select hyperlink next to the desired contract. *The pop-up window closes and the selected contract number appears in the previous screen.* 

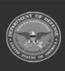

DPAS Helpdesk 1-844-843-3727